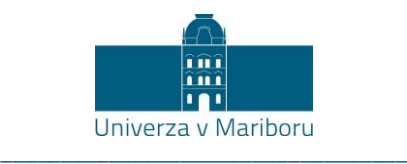

# **Navodila študentom in minimalni standardi za izvajanje preverjanja in ocenjevanja znanja na daljavo FOV UM**

[Pravilnik o preverjanju in ocenjevanju znanja UM](https://www.um.si/univerza/dokumentni-center/akti/Dopolnitve2013/Pravilnik%20o%20preverjanju%20in%20ocenjevanju%20znanja%20na%20UM%20-%20NPB3,%20AVGUST%202019doc.pdf) ureja preverjanje in ocenjevanja znanja na vseh študijskih programih 1., 2. in 3. stopnje. Z navodili študentom in minimalnimi standardi za izvajanje preverjanje in ocenjevanje znanja FOV UM, želimo približati okvire preverjanja in ocenjevanja znanja na daljavo na FOV UM vsem študentkam in študentom fakultete.

Predavatelji lahko, skladno z 22. členom Zakona o začasnih ukrepih za omilitev in odpravo posledic COVID-19, začasno prilagodijo tako metode poučevanja in učenja ter načine ocenjevanja navedene v učnih načrtih predmetov.

Navodila urejajo izvajanje preverjanja in ocenjevanje znanja na daljavo, kar vključuje ustne in pisne izpite, kolokvije in druge oblike zaključnega preverjanja znanja. V nadaljevanju se za vse naštete oblike preverjanja znanja na daljavo uporablja izraz »preverjanje znanja«. Za izvajalca preverjanja znanja se v nadaljevanju uporablja izraz »«izvajalec.

Vsak študent, ki pristopi k preverjanju znanja, s tem potrjuje, da soglaša s pogoji izvedbe, ki so opredeljeni v tem dokumentu in prilagojeni danim razmeram, ko klasična izvedba preverjanja znanja na fizični lokaciji fakultete ni možna.

Za preverjanja znanja se praviloma uporablja orodje Microsoft Teams (v nadaljevanju MS Teams) za vzpostavitev videokonference, spletna učilnica Moodle za distribucijo vprašanj in drugih potrebnih gradiv ter po potrebi druga programska oprema (skladno z navodili izvajalca). Študent se v MS Teams prijavi s svojo digitalno identiteto (e-pošta oblike ime.priimek@student.um.si).

## **I. Obveščanje študenta pred izvedbo preverjanja znanja**

Študent mora biti s strani izvajalca preko spletne učilnice Moodle oz. elektronskih naslovov oblike student.um.si obveščen vsaj dva dni pred preverjanjem znanja o:

- poteku preverjanja znanja,
- ustrezni tehnični opremi, ki je potrebna za izvedbo preverjanja znanja,
- pripomočkih in gradivu, ki jih je pri preverjanju znanja dovoljeno uporabljati,
- morebitnih dodatnih orodjih (npr. računalniški programi, ipd.), ki so za sodelovanje pri preverjanju znanja potrebna,
- o povezavi do videokonference v MS Teams, morajo biti študenti na ustrezen način obveščeni,
- natančen način posredovanja vprašanj in nalog, če gre za pisni izpit (npr. kje v spletni učilnici bodo zagotovljene podrobne informacije o preverjanju znanja, obliki preverjanja znanja in načinu oddaje rešitev nalog, če narava preverjanja to zahteva).

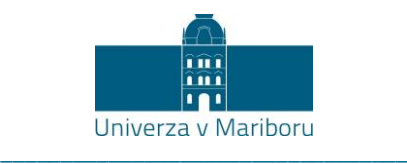

# **II. Minimalni standardi glede tehnične opreme študenta in izvedbe preverjanja znanja**

#### **A. Tehnična oprema in nastavitve**

- A.1. Osnovna oprema študenta je računalnik s kamero in mikrofonom (izjemoma tablica).
- A.2. Izvajalec ima pravico zahtevati snemanje delovnega prostora študenta z dodatno kamero. V takem primeru izvajalec pripravi jasna navodila in z njimi vsaj sedem dni pred izvedbo preverjanja znanja seznani študente (glej navodila pod točko IV.B).
- A.3. Študent si zagotovi zanesljivo internetno povezavo.
- A.4. Priporočljiva je uporaba slušalk z mikrofonom, da se zmanjšajo motnje iz okolja.
- A.5. Študent mora zagotoviti, da bodo nastavitve zaslona pripravljene tako, da med izvajanjem preverjanja znanja le-ta ne bo samodejno prešel v stanje mirovanja in se zatemnil.
- A.6. V času izvajanja preverjanja znanja sme študent na vseh svojih napravah uporabljati izključno programsko opremo, ki je potrebna za nemoteno izvedbo preverjanja znanja: MS Teams, spletna učilnica Moodle, morebitna dodatna programska oprema (skladno z navodili izvajalca). V brskalniku ima študent v času preverjanja znanja odprto samo spletno učilnico. V primeru ugotovljenega kršenja tega določila ima izvajalec preverjanja znanja pravico, da študenta izloči iz preverjanja znanja, pri čemer se njegov dosežek razveljavi.
- A.7. Med preverjanjem znanja študent ne sme uporabljati nobene druge IKT tehnologije, kar po potrebi dokazuje z občasnim deljenjem zaslona izvajalcu.
- A.8. Uporaba telefona ali drugih komunikacijskih sredstev za kakršne koli druge namene, ki niso skladni z navodili izvajalca, med izvajanjem preverjanja znanja ni dovoljena.
- A.9. Študent ne sme uporabljati virtualnih ozadij, tako da lahko izvajalec spremlja dogajanje v prostoru. Na poziv izvajalca študent z obračanjem kamere pokaže cel prostor, kjer se študent med preverjanjem znanja nahaja.
- A.10. Če oblika preverjanja znanja zahteva skeniranje rešitev na papirju, mora študent slediti naslednjim usmeritvam:

A.10.1. Pred pričetkom preverjanja znanja mora študent izvajalcu pojasniti, na kakšen način bo skeniranje rešitev izvedeno.

A.10.2. Študent je dolžan že pred pričetkom preverjanja znanja preveriti delovanje naprave, ki se bo za skeniranje uporabila.

A.10.3. Če se naprava za skeniranje nahaja v drugem prostoru, se mora študent pred začetkom preverjanja znanja dogovoriti z izvajalcem, da mu po končanem preverjanju znanja dovoli za krajši čas zapustiti delovni prostor.

A.10.4. Če bodo rešitve fotografirane s pametnim telefonom ali drugo mobilno napravo, mora biti le-ta ves čas trajanja preverjanja znanja na delovni površini in s tem pod nadzorom izvajalca. Zvok na tej napravi mora biti izklopljen.

A.11. Vse navedene tehnične zahteve mora študent preizkusiti pred pričetkom preverjanja znanja izpitom. V primeru zaznanih težav naj se pravočasno obrne na izvajalca.

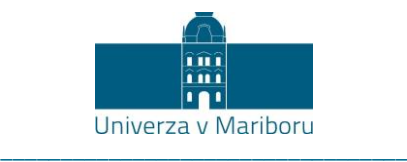

#### **Fakulteta za organizacijske vede**

Kidričeva cesta 55a 4000 Kranj, Slovenija

#### **B. Ureditev delovnega prostora študenta**

- A.1. V prostoru, kjer študent opravlja preverjanje znanja, ne sme biti prisotna nobena druga oseba. Po možnosti naj bo ta prostor ločen od ostalih prostorov, vrata v prostor naj bodo zaprta, kar študent na željo izvajalca dokaže z snemanjem prostora.
- A.2. Ureditev delovne površine:
	- A.2.a Na mizi mora biti pripravljeno:
	- študentska izkaznica ali osebni dokument s sliko,
	- prazni listi za reševanje nalog, v kolikor narava preverjanja znanja to zahteva. Na vsakega od teh listov se študent vnaprej podpiše v zgornji desni kot. Izvajalec ima pravico, da nepodpisanih listov pri vrednotenju rezultatov ne upošteva.
	- Izvajalec lahko pripravi tudi predlogo (npr. v MS Word), v katero študent vnese vse zahtevane rezultate in jo na koncu naloži v spletno učilnico.
	- A.2.b Na mizi so lahko še:
	- pisala,

 ostali pripomočki, ki jih zahteva narava preverjanja znanja (kalkulator, ravnilo, izpisane formule … - skladno z navodili izvajalca),

- voda ali druga brezalkoholna pijača po potrebi.
- A.2.c Na mizi ne sme biti:

 Zapiskov predavanj in vaj ter druge literature (razen v primeru soglasja izvajalca).

2. Ves čas izvajanja preverjanja znanja študent sedi pred kamero in brez privoljenja izvajalca ne zapušča delovnega prostora.

#### B. **Izvedba preverjanja znanja**

- B.1. Ob dogovorjenem času izvajalec vzpostavi video klic v okolju MS Teams.
- B.2. Študent se na dogovorjeni način pridruži video konferenci.
- B.3. Izvajalec preveri, če imajo vsi študenti vklopljeno kamero in mikrofone.
- B.4. Izvajalec pred pričetkom preverjanja znanja preveri identiteto posameznega študenta. na podlagi študentske izkaznice ali drugega veljavnega osebnega dokumenta s sliko.
- B.5. Izvajalec študentom pojasni potek preverjanja znanja in postopek oddaje nalog, v kolikor preverjanje znanja to zahteva.
- B.6. Izvajalec na dogovorjeni način študentom posreduje vprašanja, ki so predmet preverjanja znanja (podrobneje opredeljeno v poglavjih III. in IV.)
- B.7. Izvajalec nadzira potek preverjanja znanja ter ob kakršnih koli morebitnih odstopanjih od normalnega poteka ustrezno ukrepa.

### **III. Posebnosti izvedbe ustnega preverjanja znanja**

A.1. Izvajalec preverjanja znanja zastavi študentu vprašanja, na katera le-ta ustno odgovarja.

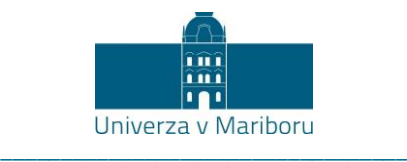

# **IV. Posebnosti izvedbe pisnega preverjanja znanja**

- A.1. Za distribucijo izpitnih vprašanj in nalog se uporabi spletna učilnice Moodle ali MS Teams. Nadzor reševanja pisnega preverjanja znanja se izvaja preko MS Teams.
- A.2. Preverjanje znanja naj se izvede v manjših skupinah (do maksimalno 20 študentov), da lahko izvajalec nadzira celotno skupino. Če so študenti razdeljeni v več skupin, se preverjanje znanja praviloma izvaja za vse skupine istočasno oz. z minimalnim zamikom, ki omogoča nemoteno izvedbo. V primeru, ko se pisno preverjanje znanja izvede v več skupinah, je potrebno za vsako skupino zagotoviti svojega izvajalca.
- A.3. Mikrofoni se vsem študentom med izvajanjem pisnega preverjanja znanja izklopijo. Študent mora mikrofon ponovno vklopiti, če ga k pozove izvajalec izpita. Izvajalec lahko študenta pozove tudi s sporočilom z omembo njegovega imena (@Ime Priimek).
- A.4. Izvajalec lahko pripravi tudi predlogo (npr. v MS Word), v katero študent vnese vse zahtevane rezultate in jo na koncu naloži v spletno učilnico.

A.5. Vse dejavnosti povezane s preverjanjem znanja so v spletni učilnici navedena v poglavju »PREVERJANJE ZNANJA« v spletni učilnici predmeta.

- A.6. Izvajalec posreduje študentom pisna vprašanja na enega od navedenih načinov:
	- A.6.a Preko datoteke, ki jo izvajalec bodisi naloži v MS Teams ali v spletno učilnico Moodle, bodisi pošlje na uradni e-poštni naslov študenta oblike [ime.priimek@um.si](mailto:ime.priimek@um.si)
	- A.6.b Preko kviza, ki ga izvajalec pripravi v spletni učilnici Moodle ob upoštevanju naslednjih določil::
	- Dostop do kviza je aktiviran na dogovorjeni termin izvedbe preverjanja znanja (dan, ura).
	- Čas reševanja kviza naj bo omejen skladno z dogovorom. Po preteku tega časa se kviz samodejno zapre, tako da sodelovanje ni več možno. Oddani odgovori naj bodo samodejno shranjeni. Študentu je omogočen vpogled v pravilnost/nepravilnost odgovorov šele po zaprtju kviza.
	- Vprašanja naj se na zaslonu prikazujejo postopoma, izbirajo se naključno iz pripravljene baze vprašanj. Na ta način je zagotovljena različnost vprašanj med posameznimi udeleženci preverjanja znanja.

A.7. Študent lahko prične z reševanjem pisnih vprašanj, ko izvajalec oznani začetek preverjanja znanja. Pred koncem preverjanja znanja (npr. 15 min in 5 min pred zaključkom) študente opozori na bližajoči se zaključek.

A.8. Po zaključku pisnega preverjanja znanja izvajalec pojasni nadzira oddajanje nalog.

A.9. Zahteve pri oddaji rešitev izpitnih nalog po končanem preverjanju znanja, če narava preverjanja znanja to zahteva oz. so to zahteve izvajalca, so naslednje:

A.9.a Zaporedna številka naloge oz. vprašanja mora biti jasno označena.

A.9.b Listi z odgovori naj bodo zloženi v pravilnem zaporedju.

A.9.c Študent skenira ali fotografira liste z rešitvami (študent je odgovoren za berljivost/razločnost vsega besedila!).

A.9.d Študenti, ki bodo rešitve fotografirali s telefonom, morajo imeti naloženo aplikacija za zajem gradiva, npr. MS Lens (glej točko [IX\)](#page-6-0).

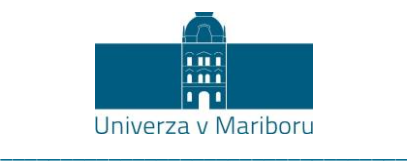

# **Fakulteta za organizacijske vede**

Kidričeva cesta 55a 4000 Kranj, Slovenija

A.9.e Pred oddajo se dokument ustrezno poimenuje skladno z navodili izvajalca izpita (npr. PriimekIme\_kraticaPredmeta\_ddmmllll.pdf).

A.9.f PDF dokument z rešitvami preverjanja znanja (ali drug format, ki ga predhodno določi izvajalec) se pošlje (s študentskega uradnega e-naslova) na e-naslov izvajalca, naloži v okolju MS Teams ali v spletni učilnici Moodle, glede na navodila izvajalca.

A.9.g Za oddajo rešitev pisnega preverjanja znanja imajo študenti na voljo (predvidoma) največ 10 minut po koncu reševanja nalog.

#### **B. Dodatna navodila glede uporabe telefona, če to izvedba izpita zahteva.**

B.1. Izvajalec izpita vas o tem, ali je med izpitom potrebno snemati delovni prostor s pametnim telefonom, obvesti vsaj dva dni pred izpitom.

B.2. Baterija telefona naj bo napolnjena.

B.3. Študent se v MS Teams prijavi na mobilnem telefonu, ki bo služil kontroli študentovega dela in nadzora prostora. V primeru, da študent MS Teams uporablja hkrati tudi na računalniku, na telefonu izklopi mikrofon in zvočnik, na računalniku pa izklopi kamero.

B.4. Študent si pred izpitom pripravi podstavek za mobilni telefon.

## **V. Tehnične težave med izvajanjem preverjanja znanja**

Ob morebitnih tehničnih težavah med izvajanjem preverjanja znanja izvajalec ravna skladno s spodaj navedenimi navodili.

#### **A. Krajša prekinitev povezave, zvoka in/ali slike**

Če se motnje odpravijo oz. se vzpostavi ponovna povezava v manj kot petih minutah, izvajalec omogoči študentu nadaljevanje preverjanja znanja.

A.1. Pri ustnem preverjanju znanja lahko izvajalec zamenja vprašanje, ki je bilo nazadnje zastavljeno, z novim vprašanjem.

A.2. Pri pisnem preverjanju izvajalec omogoči študentu na ustrezen način nadaljevanje preverjanja znanja.

#### **B. Daljša prekinitev povezave, zvoka in/ali slike**

V primeru prekinitve, daljše od 5 minut, izvajalec presodi, ali je preverjanje znanja mogoče nadaljevati ali ne.

B.1. Če izvajalec presodi, da je preverjanje znanja možno nadaljevati, obvesti študente, kdaj in kakšen način se po preverjanje znanja nadaljevalo.

B.2. Če izvajalec izpita presodi, da izpita ni možno nadaljevati, se izpit za študenta razveljavi in se šteje, kot da je prišlo do pravočasne odjave od izpitnega roka.

B.3. Ob neodzivnosti študenta, ki je med izpitom izgubil video povezavo, se izpit za študenta razveljavi in se šteje, kot da je prišlo do pravočasne odjave od izpitnega roka.

#### **C. Rešitve preverjanja znanja niso oddane v dogovorjenem roku**

Če študent rešitev preverjanja znanja ne odda v predpisanem časovnem roku, se šteje, kot da rešitev ni oddal. Upošteva se, da se študent skladno s Pravilnikom o preverjanju in ocenjevanju znanja na Univerzi v Mariboru ni pravočasno odjavil od izpita.

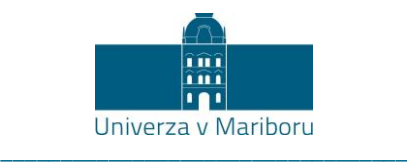

### **VI. Kršitve med izpitom**

- Med izpitom je študentom strogo prepovedano vsakršno snemanje poteka preverjanja znanja ter deljenje vsebin, povezanih s preverjanjem znanja drugim osebam.
- Če izvajalec med izvajanjem preverjanja znanja ugotovi, da študent uporablja nedovoljene pripomočke, nedovoljeno komunicira z drugimi udeleženci preverjanja znanja oziroma s tretjimi osebami, ali kakor koli drugače krši pravila izvajanja preverjanja znanja, za tega študenta prekine izvajanje preverjanja znanja in o kršitvi obvesti nosilca predmeta, ki ravna v skladu s točko 3.10 in 3.11 [Pravilnika o preverjanju in ocenjevanju znanja na Univerzi v](https://www.um.si/univerza/dokumentni-center/akti/Strani/studij-na-um.aspx)  [Mariboru.](https://www.um.si/univerza/dokumentni-center/akti/Strani/studij-na-um.aspx)

# **VII. Študenti s posebnim statusom**

- A. Študenti s posebnim statusom, ki potrebujejo posebne prilagoditve pri opravljanju preverjanja znanja, se o morebitnih prilagoditvah individualno dogovorijo neposredno z izvajalcem predmeta vsaj teden dni pred predvideno izvedbo preverjanja znanja.
- B. V kolikor študent nima ustrezne infrastrukture za izvedbo preverjanja znanja, o tem obvesti izvajalca in referat za študentske zadeve vsaj teden dni pred predvideno izvedbo preverjanja znanja.
- C. Tovrstne težave se rešujejo individualno (referat v sodelovanju s CIIT- podpora.fov@um.si). V kolikor razmere dopuščajo, se takim študentom lahko omogoči dostop do opravljanja preverjanja znanja v stavbi fakultete ob prisotnosti nadzornega profesorja ter ob upoštevanju trenutnih ukrepov Vlade RS in navodil NIJZ.

## **VIII. Pravni vidik preverjanja in ocenjevanja znanja na daljavo**

- A. MS Teams po mnenju pooblaščene osebe za varstvo osebnih podatkov na UM ustreza zahtevam obdelave podatkov iz 28. člena GDPR.
- B. Vzpostavitev video klica ter direktni prenos zvoka in slike nista kršitev varstva osebnih podatkov oziroma zasebnosti.
- C. Neposredno spremljanje izpita prek kamere v času video klica ni kršitev varstva osebnih podatkov oziroma zasebnosti.
- D. Identifikacija študenta prek video klica z vpogledom v osebni dokument s fotografijo ni sporna, vendar IZRECNO ni dovoljeno shranjevati posnetka vpogleda oziroma zahtevati posnetka osebnega dokumenta (tj. kopije, fotografije, skena ipd.), tudi če študent v to privoli.
- E. Snemanje in shranjevanje posnetkov v času izpita zaradi varstva osebnih podatkov ni dovoljeno.
- F. V primeru spremembe načinov preverjanja in ocenjevanja znanja, ki jih je za posamezne učne enote določil nosilec predmeta, je potrebno študente o drugačnem načinu preverjanja in ocenjevanja znanja pravočasno obvestiti.

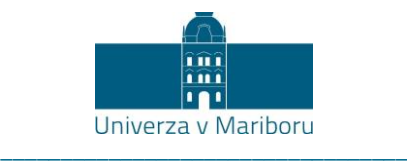

# <span id="page-6-0"></span>**IX. Priloga: Navodila za oddajanje gradiva pri preverjanju znanja na daljavo – uporaba aplikacije Microsoft Office Lens**

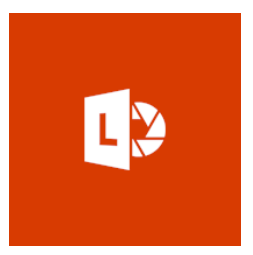

Ker je potrebno pri preverjanju znanja na daljavo, liste z rešitvami, pretvoriti v neko primerno e – obliko in jih na koncu preverjanja znanja tudi oddati, smo za vas pripravili navodila, kako lahko vaše rešitve na papirju zajamete in jih kot celoto združite v dokument s .pdf končnico.

To lahko opravite z brezplačno aplikacijo **Microsoft Office Lens**, za katero smo za vas pripravili tudi kratka navodila.

Daljši postopek za zajem vseh vaših strani z rešitvami je opisan v nadaljevanju, na kratko pa je sledeč:

- 1. Na pametni telefon si naložite brezplačno aplikacijo **Microsoft Office Lens**
- 2. Aplikaciji dovolite uporabo kamere in zajemite vse želene strani z rešitvami
- 3. Strani združite in jih shranite kot **PDF** dokument.

#### **Kazalo**

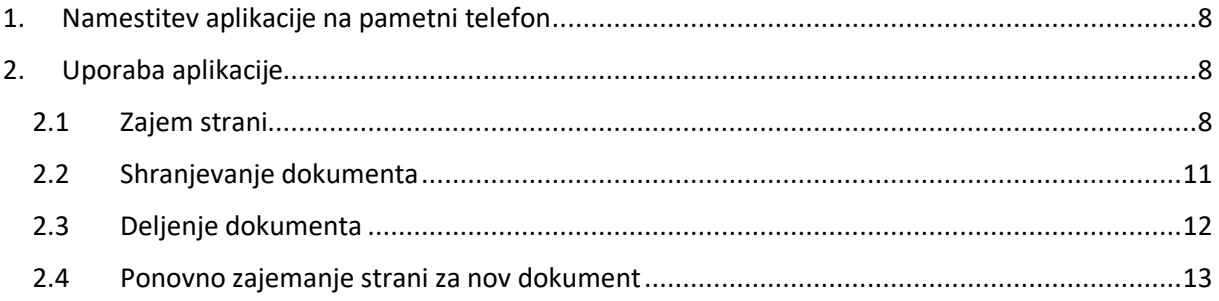

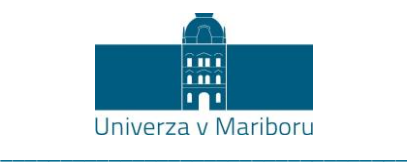

<span id="page-7-0"></span>1. Namestitev aplikacije na pametni telefon

Najprej si na svoj telefon namestite brezplačno aplikacijo **Microsoft Office Lens**.

- Uporabniki pametnih telefonov z operacijskim sistemom **Android**, aplikacijo dobite v Trgovini Play
- Uporabniki pametnih telefonov z operacijskim sistemom **iOS** pa aplikacijo dobite v App Store
- <span id="page-7-1"></span>2. Uporaba aplikacije

### <span id="page-7-2"></span>**2.1Zajem strani**

1. Ko se namestitev aplikacije zaključi, jo odpremo in ji **dovolimo dostop do kamere**. Če vpraša, dovolimo tudi dostop do fotografij.

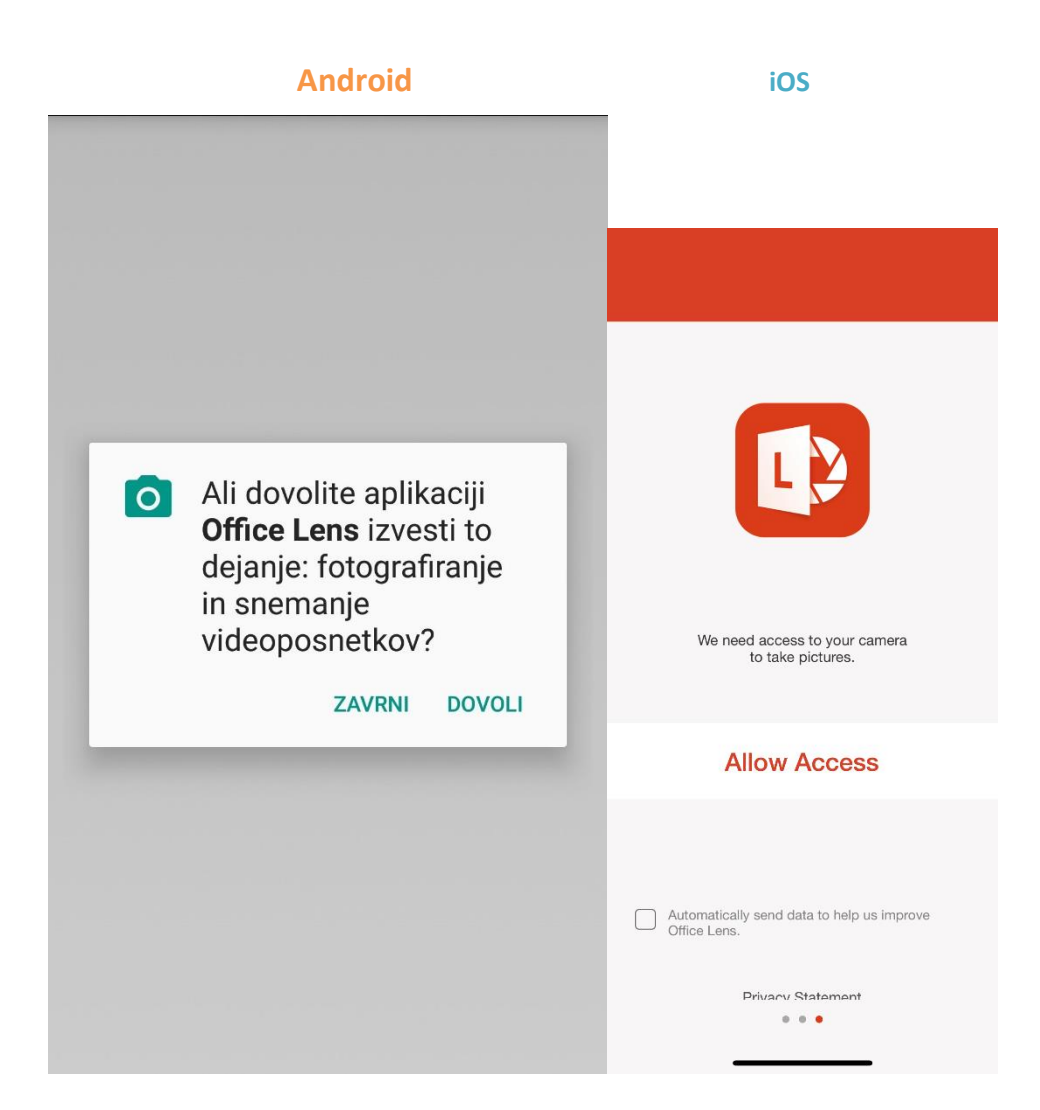

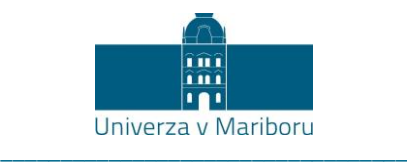

2. Pripravimo stran, ki jo želimo zajeti in že lahko vidimo, da nam aplikacija samodejno zazna to stran. Označi jo z oranžnim okvirjem. Za najboljše rezultate zajema strani je priporočeno, da telefon postavimo vzporedno s stranjo. Sliko zajamemo s pritiskom na srednji beli gumb. Pazimo še, da imamo pod tem gumbom nastavljeno na **vrsto zajemanja »DOCUMENT«.**

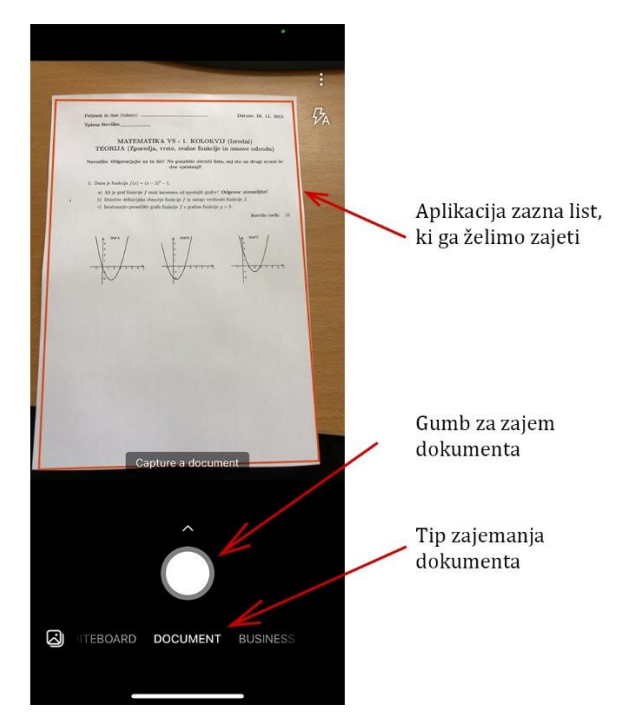

3. Po zajemu, aplikacija sama najde robove našega dokumenta in nam predlaga meje rezanja naše zajete slike. Če mislimo, da aplikacija ni dobro zajela robove dokumenta, lahko robove nastavimo ročno. Ko imamo robove nastavljene, lahko zajet dokument **potrdimo s pritiskom na »Confirm«.**

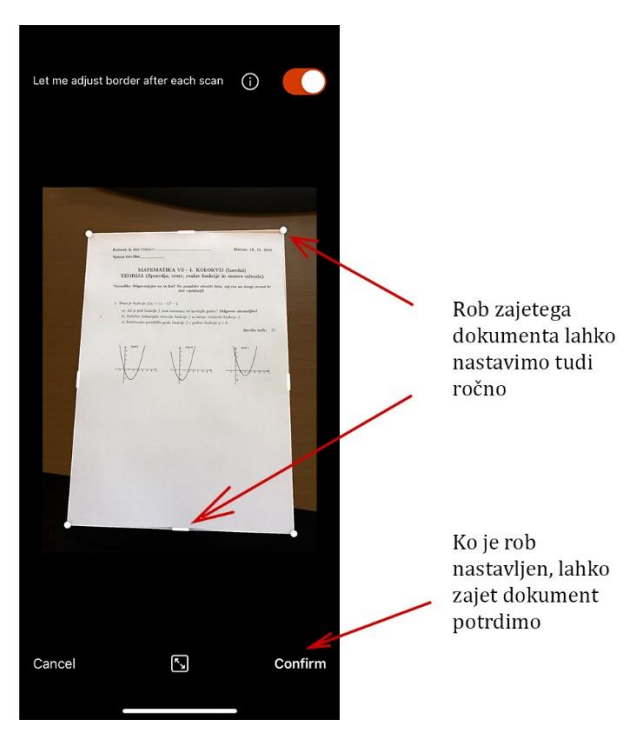

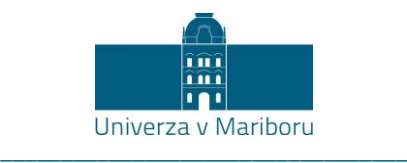

4. Aplikacija ustrezno obreže našo zajeto sliko in nam prikaže naš dokument osvetljen. Če smo z zajeto stranjo zadovoljni in prikazuje vse želene podatke, po potrebi **dodamo še dodatne strani s funkcijo »Add«**, ali pa, če imamo zajeto vse potrebno, **potrdimo s funkcijo »Done«.**

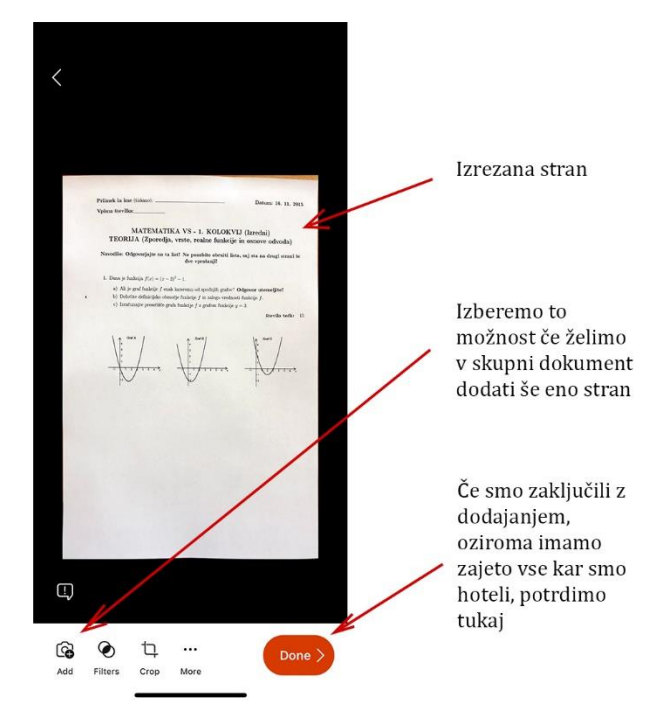

5. V primeru, da želimo dodati še eno stran in pritisnemo na **»Add«**, enako ponovimo postopek zajema slike. Ponovno nas vpraša za drugo zajeto sliko če smo zadovoljni s predlaganim izrezom strani in ko potrdimo drugo stran, vidimo spodaj desno okroglo oranžno ikono s puščico v desno in s številko. Ta številka nam prikazuje koliko zajetih strani imamo. Ponovno lahko dodajamo dodatne strani, če pa smo zaključili pa **pritisnemo to spodnjo oranžno ikono s številko.**

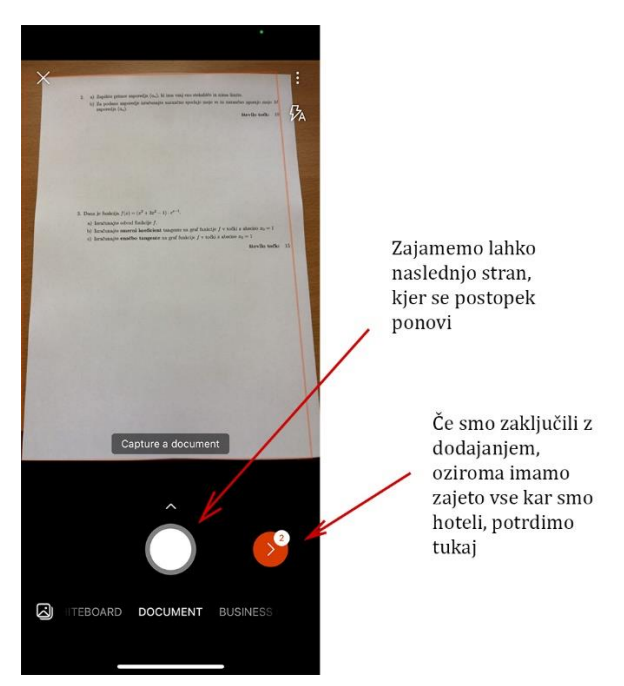

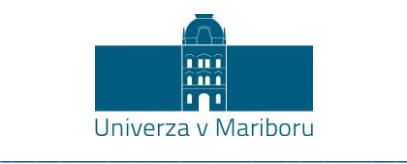

6. Ko smo potrdili vse zajete strani, se nam prikaže predogled naših vseh zajetih strani, kjer jih potrdimo **s pritiskom na »Done«**. S tem jih združimo v skupen dokument.

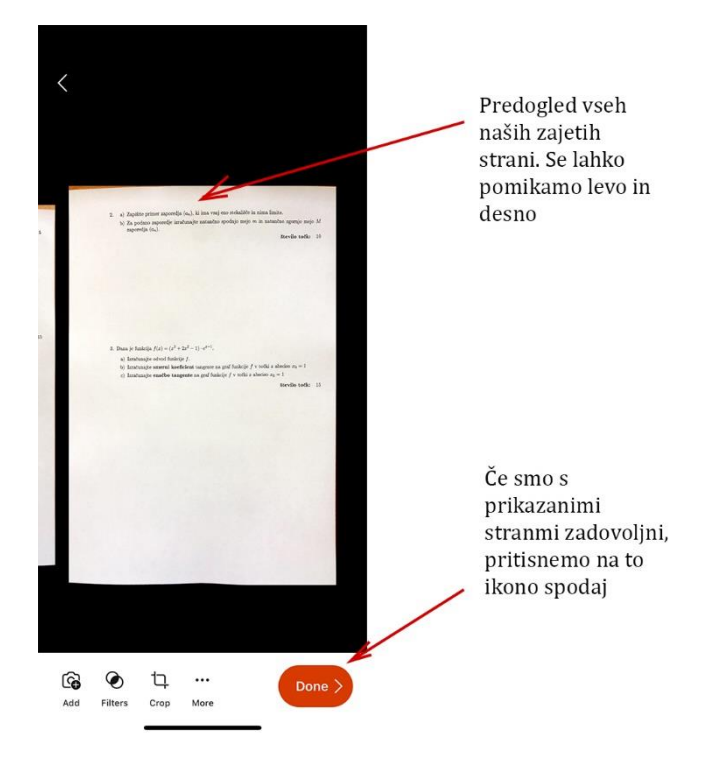

### <span id="page-10-0"></span>**2.2Shranjevanje dokumenta**

Dokument še ustrezno poimenujemo ter ga shranimo kot **.pdf dokument**. Shranite ga v vaš lokalni pomnilnik telefona.

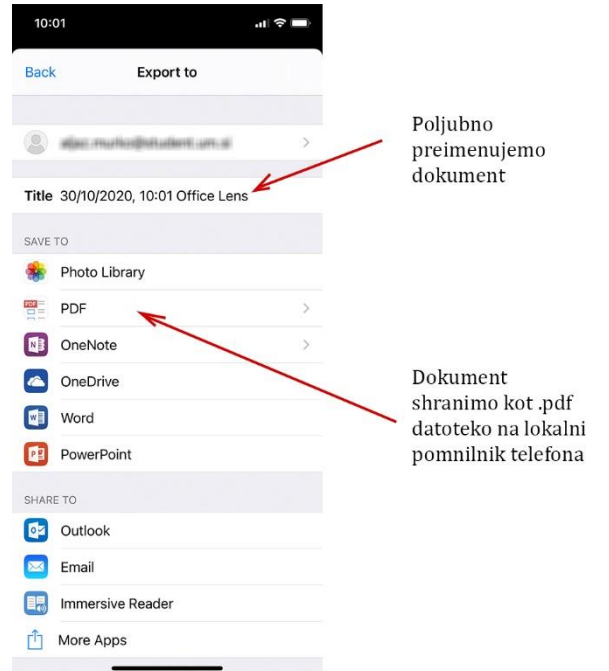

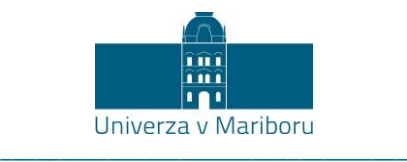

Dokument lahko vidite tako, da greste v aplikacijo Microsoft Office Lens in zgoraj desno pritisnete tri pikice ter **izberete »My Files«.** 

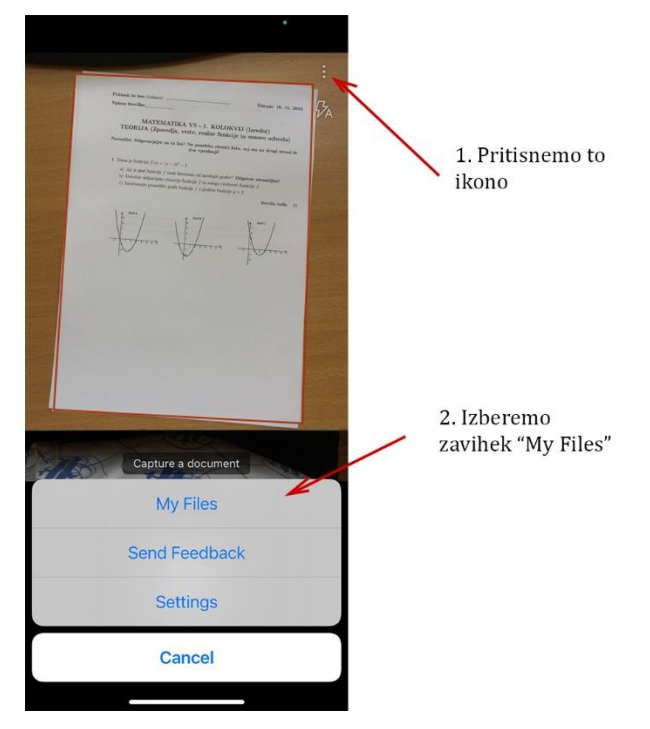

<span id="page-11-0"></span>Pritisnete na želen dokument in se vam ta odpre.

### **2.3Deljenje dokumenta**

Za deljenje, oziroma pošiljanje dokumenta, ga morate imeti odprtega, na to pa pritisnete na ikono za deljenje (zgoraj desno). Zdaj lahko izberete način **deljenja dokumenta**. Za deljenje datoteke na Moodle, jo morate najprej shraniti med datoteke (desna slika – »Save to Files«).

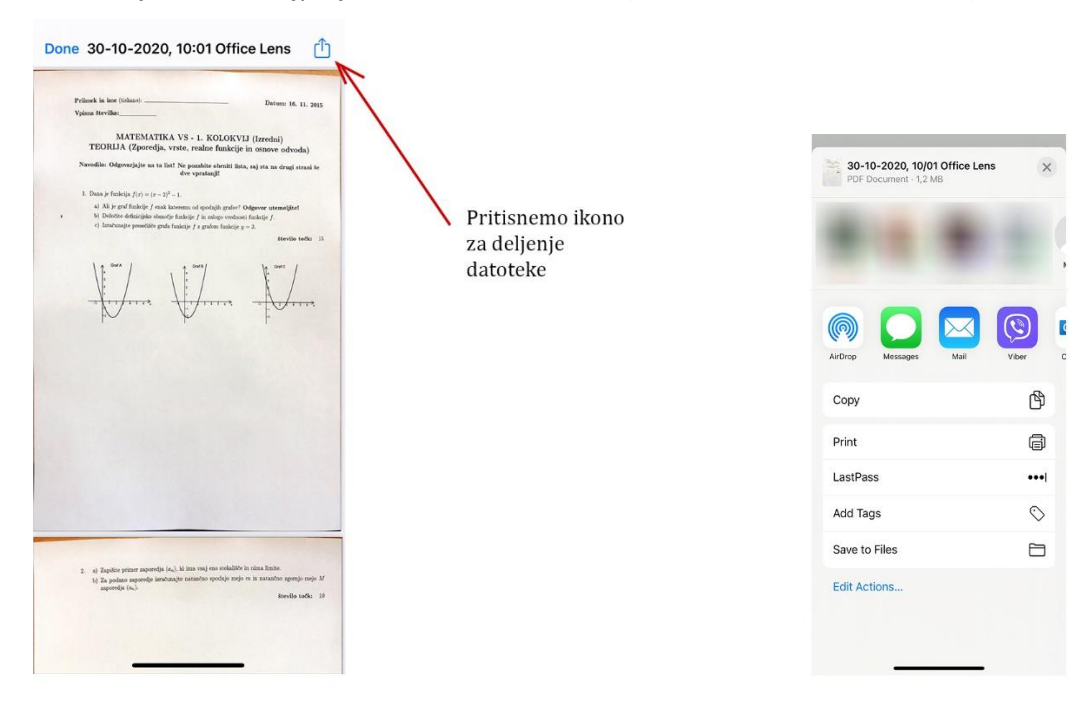

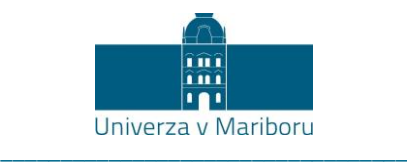

### <span id="page-12-0"></span>**2.4Ponovno zajemanje strani za nov dokument**

Ko želimo zajeti nove strani, za nov dokument, ima aplikacija včasih shranjene še naše prejšnje strani, ki smo jih zajemali pri prejšnjem dokumentu. Zato moramo te prejšnje strani odstraniti. To naredimo tako, da levo zgoraj **pritisnemo na ikono »X«** in potem izberemo **»Discard all images«**. Prejšnje zajete strani se odstranijo in lahko začnemo z zajemanjem novih.

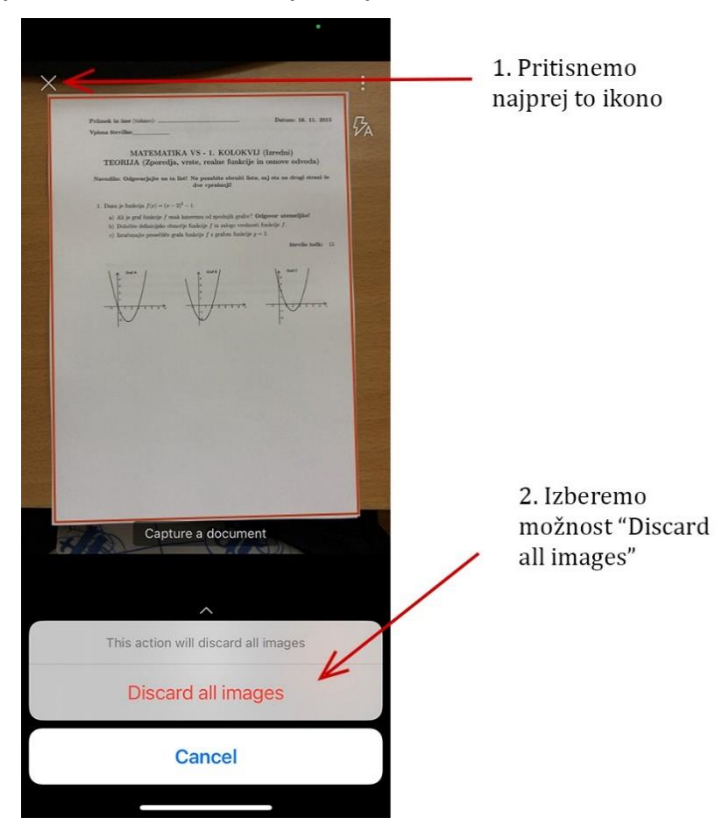